Лекция СПС КонсультантПлюс. Технология работы

**1 Поиск с использованием поля «Название документа»** 

**2 Поиск с использованием Карточки поиска в разделе Судебная практика**

**3 Поиск с использованием Карточки поиска в разделе Международные правовые акты**

**4 Поиск с использованием Карточки поиска в разделе Законопроекты**

**5 Поиск с использованием Карточки поиска в разделе Комментариев законодательства**

**6 Поиск с использованием Карточки поиска в разделе Формы документов**

**7 Поиск по Правовому навигатору**

**8 Поиск печатных изданий в разделе Пресса и книги**

**9 История поисков** 

## **10 Работа со словарем финансовых и юридических терминов**

1 Поиск с использованием поля «Название документа»

Для поиска документа по его названию совсем не обязательно точно помнить последнее. Достаточно знать несколько слов, которые присутствуют в названии документа. Обычно достаточно двух или трех ключевых слов, чтобы найти нужный документ.

При щелчке ЛКМ на названии поля Название документа открывается окно Название документа, имеющее две вкладки: Основной поиск и Расширенный поиск. Основной поиск это универсальный поиск.

Поисковые запрос может состоять из одного или нескольких слов, слов с разделителями, цифр, дат, номеров и т. д., введенных через пробел.

Если ввести в поисковую строку несколько слов через пробел, например, ИНФОРМАЦИОННЫЕ ТЕХНОЛОГИИ, то будут найдены документы, содержащие эти слова, стоящие в тексте достаточно близко друг от друга, что с определенной долей вероятности говорит о смысловой связи эти слов.

По умолчанию введенные слова ищутся во всех формах . Например, при поиске по слову ТЕХНОЛОГИЯ будут также найдены документы, содержащие формы ТЕХНОЛОГИИ, ТЕХНОЛОГИЙ,ТЕХНОЛОГИЯМИ.

Если требуется найти слово с конкретным окончанием, то нужно заключить это слово в двойные кавычки.

Для поиска устойчивых словосочетаний(слова в словосочетании обязательно идут подряд строго в определенном порядке) также следует использовать двойные кавычки.

Для формулировки сложных поисковых запросов Отдельные слова и словосочетания могут быть связаны логическими операторами: Логическим И, логическим ИЛИ, логическим КРОМЕ.

Для задания определенного порядка выполнения логических операций следует использовать скобки.

Для поиска по началу слова можно использовать символ «\*».

Например, по запросу ОБЕСПЕЧ\* будут найдены документы в названии которых встречаются слова ОБЕСПЕЧЕНИЕ, ОБЕСПЕЧИВАТЬ, ОБЕСПЕЧИТЬ.

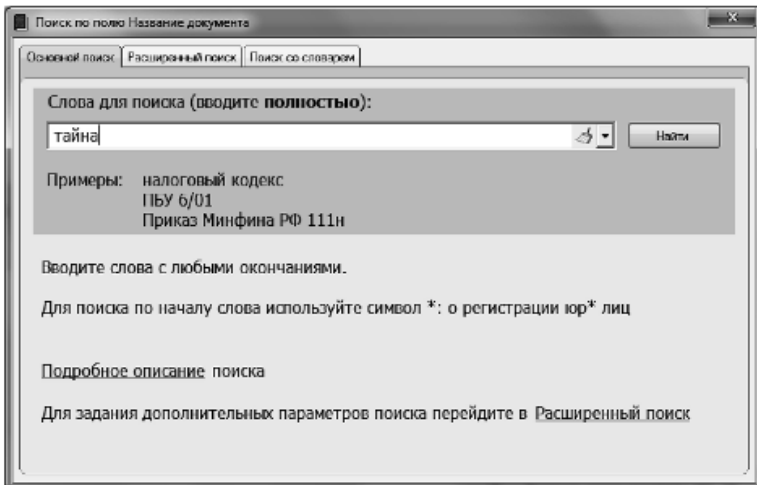

Вкладка Расширенный поиск позволяет вручную настраивать параметры поиска в соответствии со спецификой запроса.

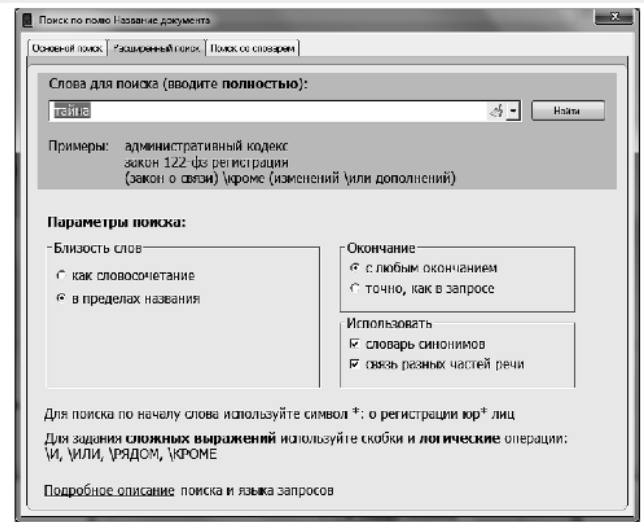

Близость слов (т. е. Насколько близко введенные через пробел слова должны располагаться в тексте документа) можно регулировать с помощью левой группы настроек:

 опция «как словосочетание»означает, что будут найдены только те документы, в тексте которых искомые слова расположены подряд, в таком порядке, как и в запросе;

 опция «в пределах названия» позволяет искать документы, в названиях которых все слова запроса встречаются хотя бы один раз на любом расстоянии друг от друга (т. е. Без ограничения близости).

Параметры поиска форм слов позволяют регулировать то, в какой форме(с каким окончанием) слова запроса должны встречаться в документах:

 опция «с любыми окончаниями» позволяет искать документы, в которых слова встречаются строго в той форме (с тем окончанием), в которой они заданы в запросе;

 опция «словарь синонимов» позволяет в строке поиска набирать не полные термины, а их общепринятые сокращения или аббревиатуры. Например, вместо словосочетания АКЦИОНЕРНОЕ ОБЩЕСТВО можно набрать АО, при этом результаты поиска будут одинаковыми;

 опция «связь разных частей речи» позволяет искать документы по заданному в строке поиска слову и по однокоренным словам, принадлежащим другим частям речи. Например, по слову тайнА будут найдены документы, содержащие и слово ТАЙНЫЙ.

Поиск с использованием поля «Поиск по полю Текст документа».

Система позволяет найти документы. В текстах которых есть нужные слова или словосочетания. Указанные для поиска слова могут быть связаны логическими условиями.

Аналогично поиску по названию документа в словаре поля «Текст документа» присутствуют три вкладки: Основной поиск, Расширенный поиск, Поиск со словарем.

Заполнение поискового запроса для поиска по тексту документа проводится по тем же правилам, что и для названия документа. Небольшое отличие имеется только при задании параметров близости слов, заданных в поисковом запросе, при расширенном поиске.

Близость слов (т.е. то, насколько близко введенные через пробел слова должны располагаться в тексте документа) регулируются с помощью следующей группы настроек:

 опция «как словосочетание» означает, что будут найдены только те документы, в тексте которых искомые слова расположены подряд, в таком же порядке, как и в запросе;

 опция «как в абзаце» означает, что будут найдены документы, в тексте которых искомые слова расположены в пределах одного абзаца;

 опция «в пределах документа» позволяет искать документы, в которых все слова запроса встречаются в документе хотя бы один раз на любом расстоянии друг от друга (т. е. Без ограничения близости);

 опция «в пределах … слов … в абзаце» позволяет регулировать близость слов и искать только те документы, в которых все слова запроса, введенные через пробел, расположены в пределах заданного количества слов.

 Дополнительно можно ограничить область поиска размером абзаца. Следует помнить, что чем больше количество слов, входящих в данный интервал, тем больше вероятность того, что поисковые слова в найденных документах не будут связаны между собой по смыслу.

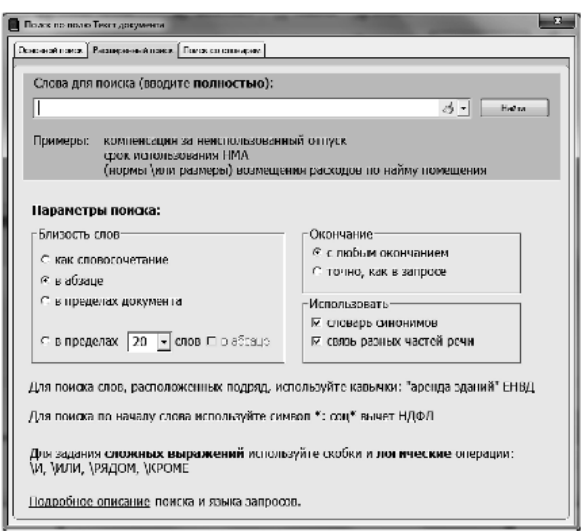

Остальные параметры и правила составления поискового запроса аналогичны тем, которые уже описаны в поиске по названию документа.

## **2 Поиск с использованием Карточки поиска в разделе Судебная практика**

Карточка поиска раздела Судебная практика состоит из следующих поименованных полей:

 «Тематика» - единый тематический классификатор, основанный на классификаторе правовых актов, одобренном Указом Президента РФ от 15 марта 2000г. № 511;

 «Вид документа» - названия видов документов (определение, постановление ит.д.;

 «Принявший орган» - названия (полные и сокращенные) органов, принявших документы;

- «Дата» конкретные даты и диапазон дат принятия документов;
- «Номер » официальные номера документов;
- «Суд первой инстанции» список названий судов первой инстанции;
- «Надзор» результаты рассмотрения дел в порядке надзора;
- «Название документа» слова, встречающиеся в названиях документов;

 «Текст документа» - слова и комбинации слов, объединенных различными логическими условиями, встречающиеся в текстах документов;

- «Когда получен» даты и диапазон дат ввода документов в базу;
- «Папки документов» иерархический список всех созданных пользователем папок документов.

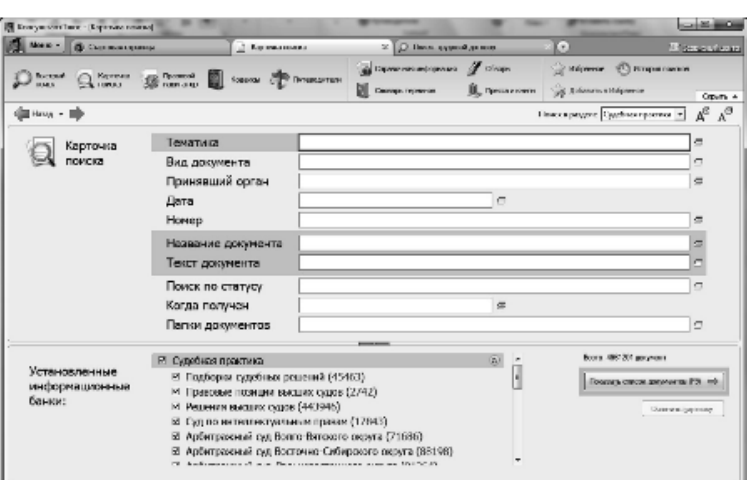

# **3 Поиск с использованием Карточки поиска в разделе Международные правовые акты**

из информационного банка Международное право, который включает многосторонние и двусторонние международные договоры Российской Федерации, документы международных организаций, документы о ратификации.

Карточка поиска раздела Международные правовые акты состоит из следующих поименованных полей:

 Предметный классификатор — иерархический классификатор, разработанный специалистами по международному праву;

 Вид документа — названия видов документов (договор, конвенция, резолюция и т. д.)

 Орган — названия(полные и сокращенные) органов, принявших документы;

- Дата конкретные даты и диапазон дат принятия документов;
- Номер официальные номера документов;
- Название документа слова, встречающееся в названиях документов;
- Текст документа -названия сторон международных договоров;

 Договаривающиеся стороны — слова и комбинации слов, объединенных различными логическими условиями, встречающиеся в текстах документов;

 Тип документа — в системе КонсультантПлюс определены четыре типа международных документов: односторонние документы, принятые в рамках СНГ; многосторонние документы, принятые в рамках СНГ остальные односторонние документы; остальные многосторонние документы;

• Когда получен — даты и диапазон дат ввода документов в базу;

 Папки документов — иерархический список всех созданных пользователем папок документов.

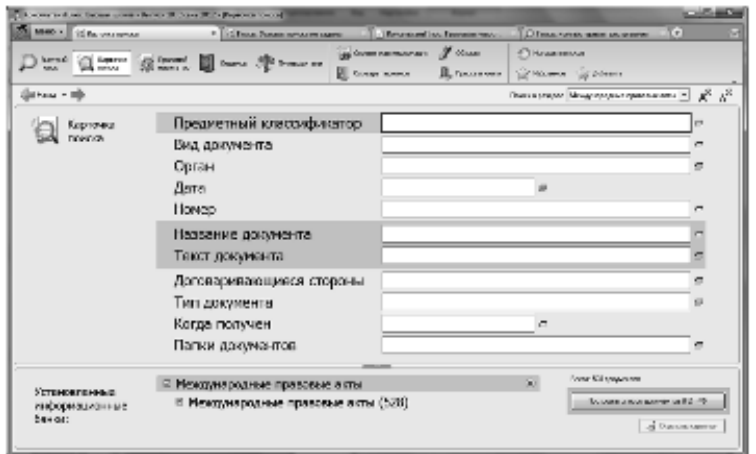

В информационном банке Международное право содержатся тексты документов на иностранных языках (английском, французском и т. д.).

В названии документа, текст которого в системе имеется на нескольких языках, появляется специальный указатель.

Используя этот указатель, можно по полю Название документа организовать поиск текстов на иностранных языках.

#### **4 Поиск с использованием Карточки поиска в разделе Законопроекты**

Информационный банк Законопроекты включает тексты законопроектов, находящихся на различных этапах законотворческого процесса, а также все материалы, необходимые для получения полного представления о состоянии законопроектов на текущий момент. Для каждого законопроекта готовится и включается в информационный банк паспорт законопроекта, содержащий информацию о результатах его рассмотрения.

Карточка поиска раздела Проекты правовых актов состоит из следующих поименованных полей:

 Тематика — единый тематический классификатор, основанный на классификаторе правовых актов, одобренном Указом Президента РФ от 15 марта 2000г. № 511.

 Вид документа — названия видов документов (законопроект, паспорт законопроекта, протокол и т. д.);

 Кем подготовлен — названия субъектов законодательной инициативы, внесших законопроект, либо органов, подготовивших иные документы;

 Дата — конкретные даты и диапазон дат подготовки (принятия) документов, а также даты, соответствующие различным этапам законодательного процесса;

• Номер — официальные номера документов;

Название документа — слова, встречающиеся в названиях документов;

 Текст документа — слова и комбинации слов, объединенных различными логическими условиями, встречающиеся в текстах документов;

 Стадии законодательного процесса — список стадий законодательного процесса для документов являющихся паспортами законопроектов;

Когда получен — даты и диапазон дат ввода документов в базу;

 Папки документов — иерархический список всех созданных пользователем папок документов.

## **5 Поиск с использованием Карточки поиска в разделе Комментариев законодательства**

Информационный банк Комментарии к правовым актам включает постатейные комментарии к законам и кодексам, содержащие всесторонний анализ правовых норм; аналитические статьи и монографии ведущих юристов по актуальным проблемам права. Каждый материал содержит ссылки на все правовые акты, упоминаемые автором. По этим ссылкам можно перейти к соответствующей части комментируемого нормативного документа.

Карточка поиска раздела Комментарии законодательства состоит из следующих поименованных полей:

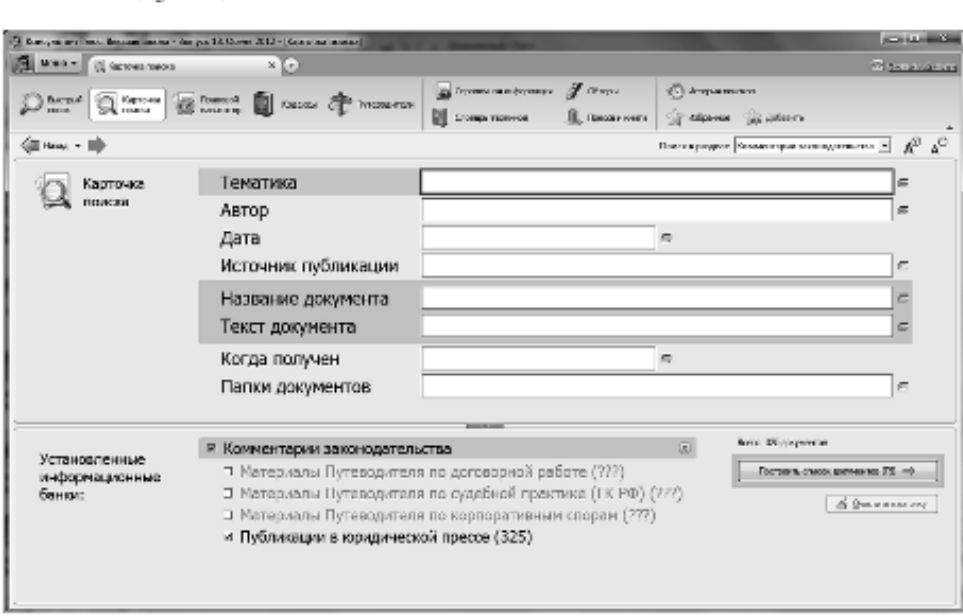

 Тематика — единый тематический классификатор, основанный на классификаторе правовых актов, одобренном Указом Президента РФ от 15 марта 2000г. № 511.

Автор — фамилии и инициалы авторов материалов;

 Дата — произвольный диапазон дат, конкретные даты подписания материалов в печать(если источник публикации печатное издание) и даты включения материала в информационный банк (если материал подготовлен для публикации в системе «КонсультантПлюс»);

 Источник публикации - название и выходные данные изданий(если источник публикации печатное издание), «Подготовлен для публикации в системе КонсультантПлюс»(если материал подготовлен для публикации в системе КонсультантПлюс ) и названия издательств (для комментариев, вышедших отдельной книгой);

Название документа — слова, встречающееся в названиях документов;

 Текст документа — слова и комбинации слов, объединенных различными логическими условиями. Встречающиеся в текстах документов;

Когда получен — даты и диапазон дат ввода документов в базу;

 Папки документов — иерархический список всех созданных пользователем папок документов.

## **6 Поиск с использованием Карточки поиска в разделе Формы документов**

Информационный банк Деловые бумаги, составляющий раздел Формы документов, включает образцы различных документов, используемых на практике: типовые договоры,

контракты, учредительные, организационные, внутренние документы, формы отчетности предприятий, страховых и банковских учреждений. Часть документов утверждена государственными органами РФ.

Карточка поиска раздела Формы документов состоит из следующих поименованных полей:

 Тематика — единый тематический классификатор, основанный на классификаторе правовых актов, одобренном Указом Президента РФ от 15 марта 2000г. №511;

 Вид документа — названия видов документов (бланк, договор, справка и т. д.);

 Разработчик — полные и сокращенные названия органов власти и управления, разработавших или утвердивших документы, либо организаций (авторов), предоставивших документы;

 Источник — полные и сокращенные названия организаций (авторов), предоставивших документы, и реквизиты правовых актов, которыми утверждены формы документов;

Номер типовой формы - номера официально утвержденных форм;

 Дата - конкретные даты и диапазон дат последнего изменения текста документа;

Название документа — слова, встречающееся в названиях документов;

 Текст документа — слова и и комбинации слов, объединенных различными логическими условиями, встречающиеся в текстах документов;

• Когда получен — даты и диапазон дат ввода документов в базу;

 Папки документов — иерархический список всех созданных пользователем документов.

Важной особенностью данного раздела является наличие в информационном банке системы форм документов, подготовленных в программах Word или Excel. Это позволяет заполнить имеющиеся формы и сохранить в соответствующем формате для дальнейшей работы с ней.

## **7 Поиск по Правовому навигатору**

Правовой навигатор — это средство интеллектуального поиска документов по конкретной проблеме.

Словарь Правового навигатора создан юристами компании КонсультантПлюс и содержит список слов и словосочетаний, характеризующих тематическую направленность документов. Следует помнить, что Правовой навигатор позволяет получить только основные документы по интересующей правовой проблеме.

Перейти к поиску с использованием Правового навигатора можно сразу из Стартового окна либо по кнопке Правовой навигатор панели быстрого поиска.

Правовой навигатор представляет собой алфавитно-предметный указатель, состоящий из ключевых понятий. Близкие ключевые понятия объединены в группы.

Общая схема работы с Правовым навигатором выглядит следующим образом:

 выбрать нужную группу понятий в левом столбце, в это время в правом столбце появляется список ключевых понятий этой группы. Выбор можно осуществить, например, с помощью кнопок алфавита, которые позволят перейти в списке к первому понятию. Начинающемуся с этой буквы;

 отметить необходимые ключевые понятия (одно или несколько) в правом столбце. Поскольку список ключевых понятий очень велик, можно быстро найти необходимые понятия с помощью поля «Найти».

Фильтр осуществляет поиск как столбце.

Когда поисковые выражения выбраны, необходимо нажать кнопку *Построить список* документов (F9).

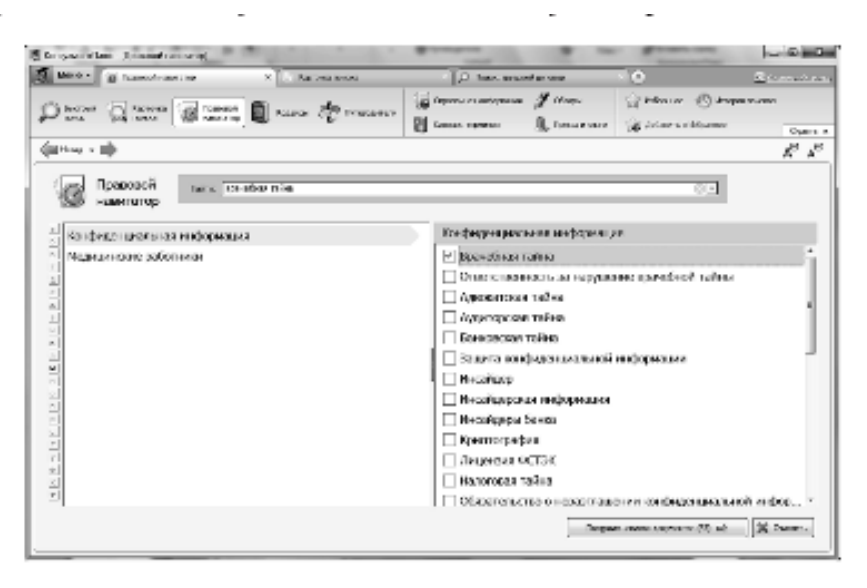

Следует отметить, что при входе в документ, найденный в результате поиска по Правовому навигатору, курсор будет установлен на первый фрагмент текста, который отвечает заданным ключевым понятиям. Если в тексте документа таких фрагментов несколько, можно с помощью кнопки *Следующий фрагмент* быстро переходить от одного фрагмента к другому.

### 8 **Поиск печатных изданий в разделе Пресса и книги**

Окно раздела Пресса и книги предназначено для поиска электронных копий печатных

изданий размещенных в системе КонсультантПлюс

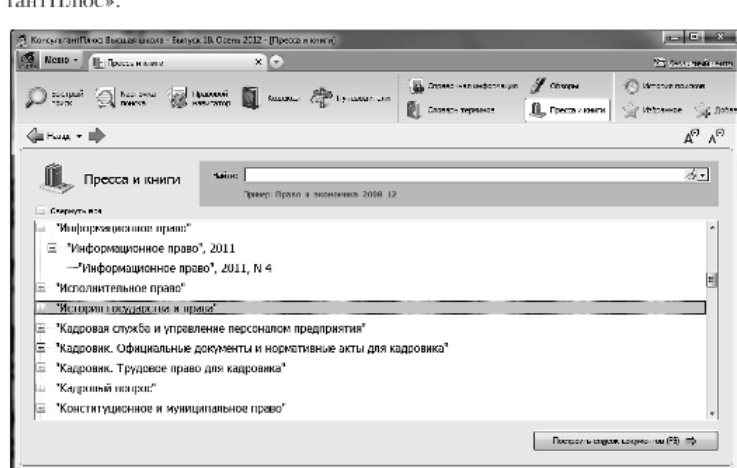

Перейти к данному разделу можно сразу из Стартового окна либо по кнопке Пресса и книги панели быстрого доступа.

Окно раздела представлено в виде иерархического рубрикатора материалов. Опубликованных в бухгалтерских и юридических изданиях(газетах, журналах и книгах) и подготовленных специально для системы КонсультантПлюс.

Рубрикатор содержит названия, год выпуска и номер издания, а для книг — названия издательства и год выпуска.

### **9 История поисков**

Система запоминает 300 последних поисковых запросов.

История поисковых открывается в отдельном окне при нажатии кнопки История поисков панели быстрого доступа.

История поисков перечислены сделанные запросы с указанием видов поиска, даты, времени и названия запроса.

Щелчок мыши на названии запроса ил выбор кнопки *Повторить* запрос в Быстром поиске обеспечит переход в окно поиска соответствующее выбранному запросу. Кнопка *Переименовать* позволяет присвоить произвольное, информативное для пользователя имя запросу, и тем самым, сформировать постоянное поисковое задание, с которым регулярно можно обращаться к системе.

Выбрав кнопку *удалить*, можно удалить ненужный запрос.

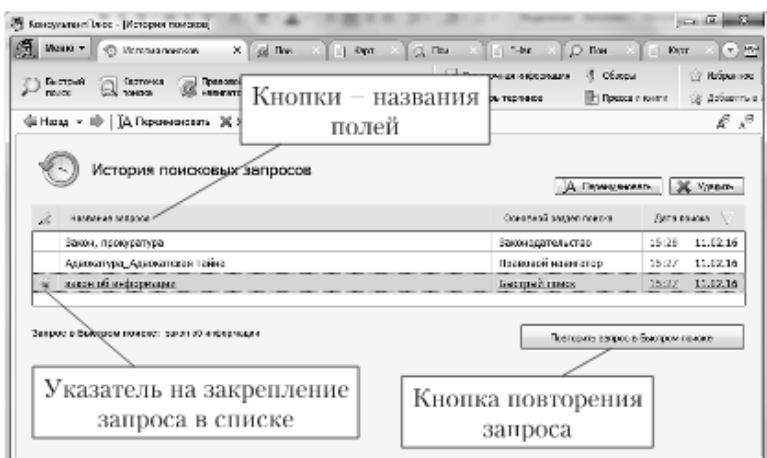

По мере формирования новых запросов старые удаляются. Однако существует возможность закрепления наиболее важных для пользователя запросов. Для этого нужно щелкнуть мышью на свободном поле, расположенном слева от поля *Название* запроса. На месте щелчка появится соответствующий символ. Присвоение запросу имени по команде Переименовать автоматически приводит к закреплению запроса в списке.

Списки запросов можно сортировать по имени запроса, разделу поиска и дате создания запроса. Для этого следует воспользоваться кнопкой — названием поля.

#### **10 Работа со словарем финансовых и юридических терминов**

При работе с текстом документа нередко возникает необходимость получить определение встречающихся понятий. Для решения этой проблемы в системе Консультант Плюс разработан словарь финансовых и юридических терминов, в котором содержатся толкования терминов, основанные на их определениях в нормативных правовых актах.

Окно «Словарь финансовых и юридических терминов» состоит из двух областей. В левой области находится список терминов в алфавитном порядке, в правой отображается толкование термина, на котором установлен курсор в левой области. Для большинства терминов присутствуют ссылки на правовые акты, из которых взято определение.

Ознакомиться с определением интересующего термина можно двумя способами

1. Встретив такой термин в тексте документа, достаточно выделить его с помощью мыши и в контекстном меню выбрать команду *Найти* термин в словаре либо нажать в Панели быстрого доступа кнопку Словарь терминов. В результате происходит переход в окно словаря, где можно ознакомиться с определением искомого термина.

Если для выделенного в тексте слова нет определения в Словаре финансовых и юридических терминов, то при нажатии на кнопку появляется Словарь терминов сообщение об отсутствии в Словаре такого термина.

2. В панели быстрого доступа нажать кнопку Словарь терминов, в строке поиска открывшегося словаря набрать необходимый термин и прочитать его определение.